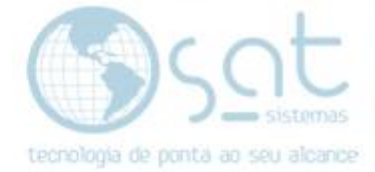

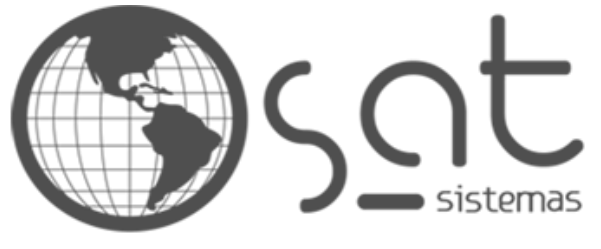

tecnologia de ponta ao seu alcance

# **DOCUMENTAÇÃO**

## CONFIGURAR BOLETO BRADESCO

Documentação passo a passo – Boleto Bradesco

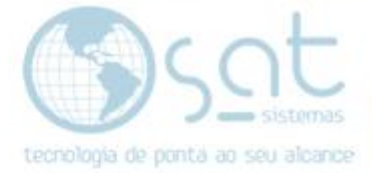

### **SUMÁRIO**

- 1 Configurando boleto
	- I Inserir nova conta corrente
	- II Selecionando a aba boleto bancário
	- III Selecionando a aba formas de pagamentos
	- IV Continuidade na aba formas de pagamentos

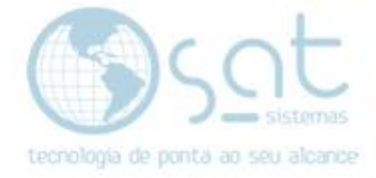

#### **1 – CONFIGURANDO BOLETO**

#### **I – Inserir uma nova conta corrente**

Entrando através do **Menu Financeiro > Parâmetros financeiros**, clique em **"Contas Correntes"** e **"Principal"**

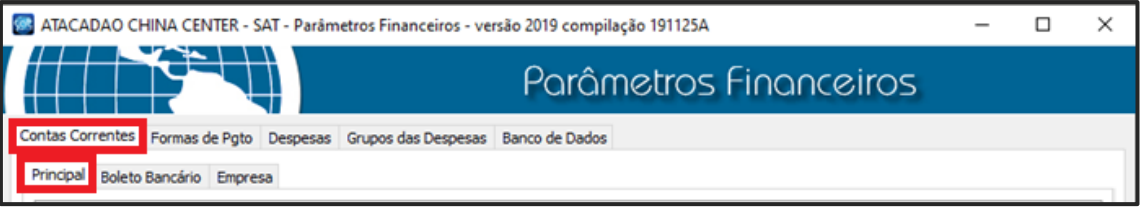

Na aba principal preencha os dados da conta e alguns detalhes:

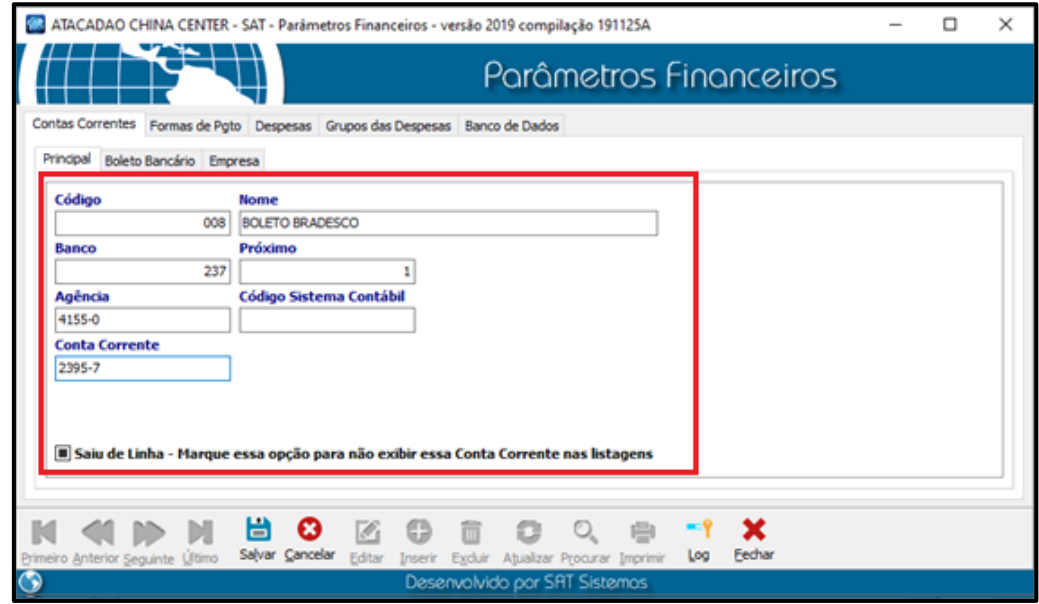

Código: Será gerado pelo sistema

Nome: Inserir o nome da conta corrente

Banco: Inserir o código do banco

Próximo: Número do próximo documento fornecido pelo banco

Agência: Número da agência com digito separado por hífen

Código do sistema contábil: Fornecido pela contabilidade

Conta Corrente: Número da conta com o digito separado pelo hífen

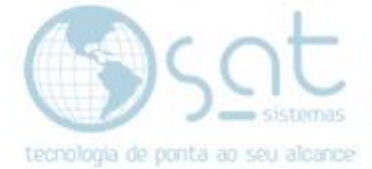

#### **II – Selecione a aba boleto bancário**

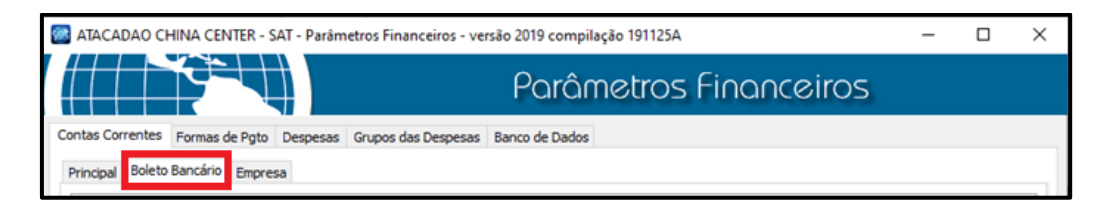

#### Preencha os dados e segue os detalhes abaixo

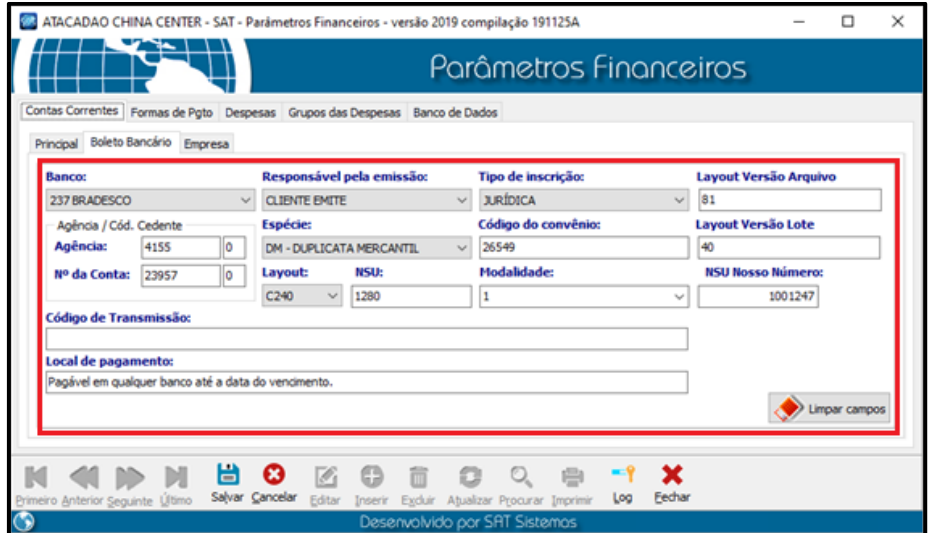

Banco: Selecione seu banco

Responsável pela emissão: Cliente emite

Tipo de inscrição: Jurídica

Layout versão arquivo: Fornecido pelo banco

Agencia/conta: Informe os dados de agencia e conta

Espécie: Duplicata Mercantil

Código de convenio: Fornecido pelo banco

Layout versão lote: Fornecido pelo banco

Layout: C240

NSU: Fornecido pelo banco

Modalidade: Fornecido pelo banco

NSU Nosso número: Fornecido pelo banco

Código de transmissão: Fornecido pelo banco

Local de pagamento: Pagável em qualquer banco até a data do vencimento

**Clique em "salvar"**

Página 4

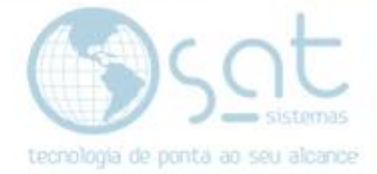

#### **III – Selecione a aba formas de pagamento**

Na aba **"formas de pagamento"** clique na próxima aba **"Principal"**

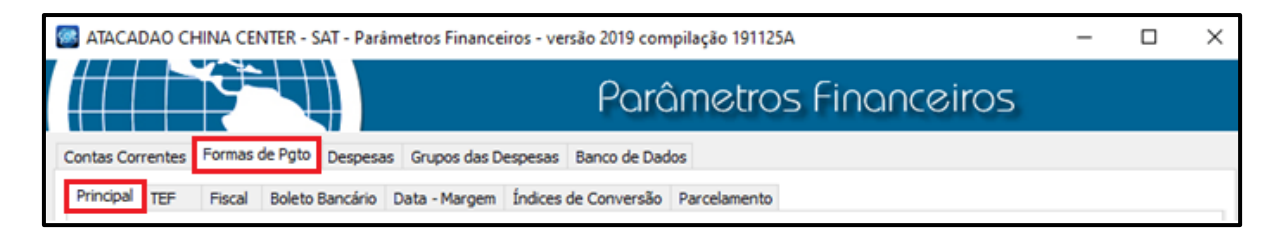

#### Preencha os dados abaixo e segue os detalhes

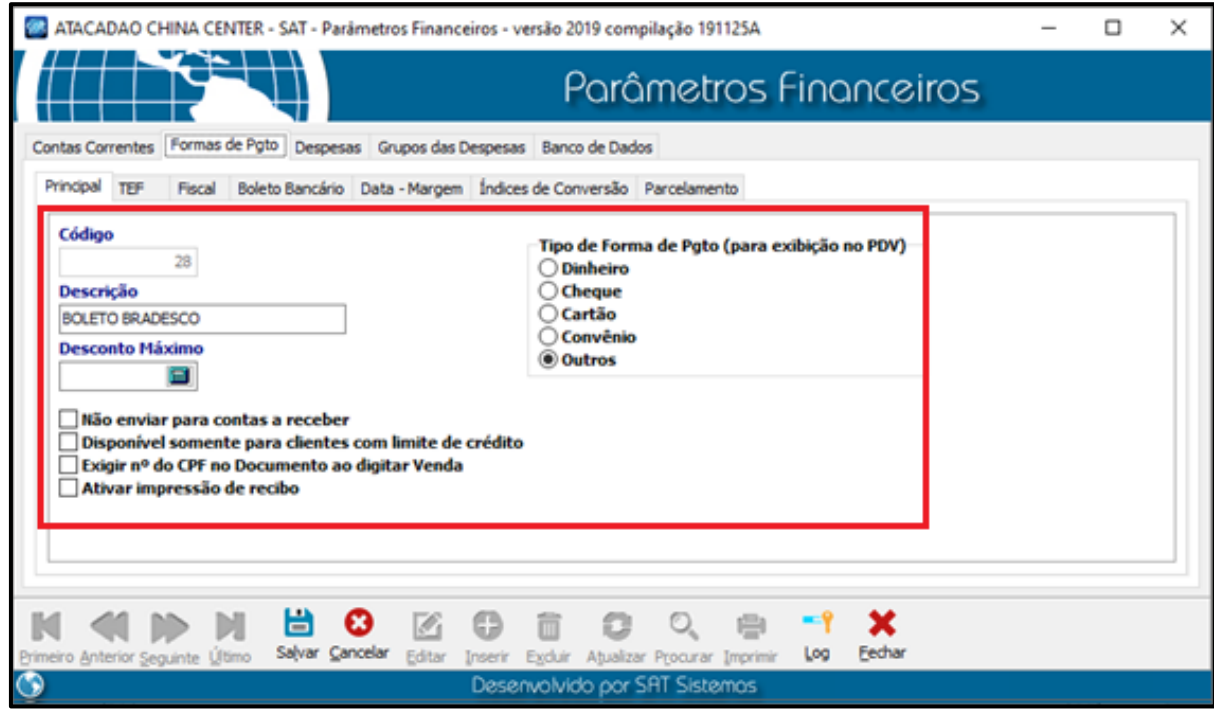

Código: Gerado pelo sistema Descrição: Nome da forma de pagamento Desconto máximo: Definido pelo usuário Tipo de forma de pagamento: Outros Checkbox de definido pelo usuário

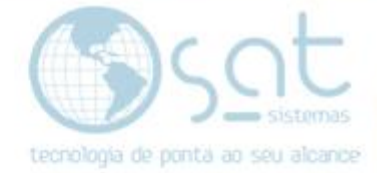

#### **IV – Continuidade na aba Formas de pagamento**

#### Em seguida clique na aba **"Boleto Bancário"**

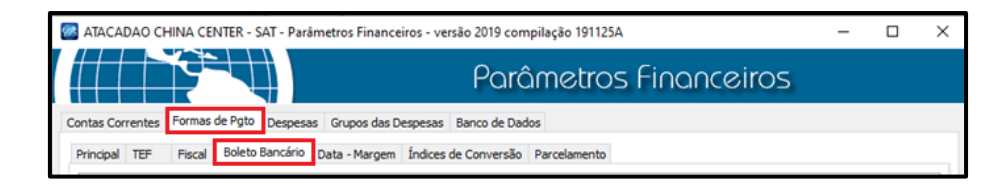

#### Preencha os dados abaixo e segue os detalhes

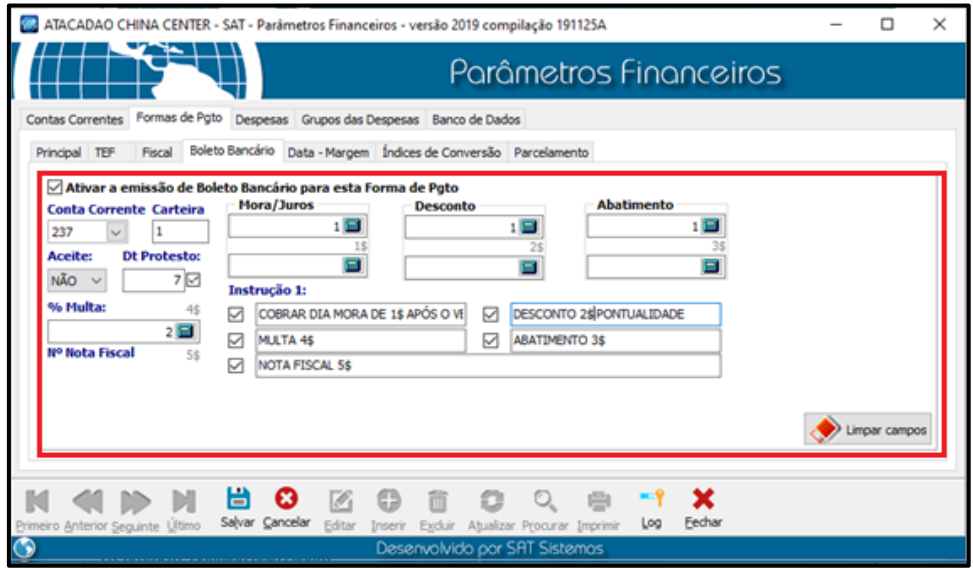

Checkbox: Ativar a emissão do boleto bancário (deve estar marcado)

Conta corrente: Selecione a conta corrente

Carteira: Fornecido pelo banco

Aceite: Definido pelo usuário

DT protesto: Definido pelo cliente

Percentual de multa: definido pelo cliente

Mora/juros: Definido pelo Cliente (primeiro campo percentual, segundo valor em reais)

Desconto: Definido pelo cliente (primeiro campo percentual, segundo valor em reais)

Abatimento: Definido pelo cliente (primeiro campo percentual, segundo valor em reais)

Instrução: Deve ser preenchido as informações/instruções a serem impressas no boleto, deve-se digitar numeral correspondente mais \$ para trazer valores

**Clicar em "salvar"**

Página 6

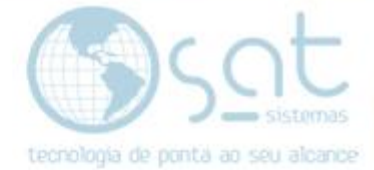

#### **Boleto salvo com sucesso!!**

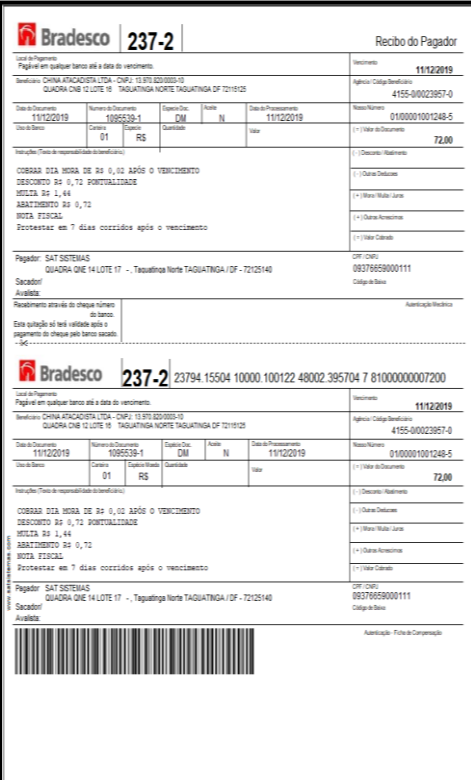